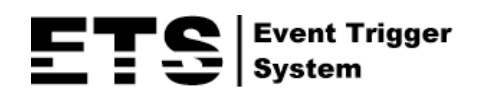

# DOME IP CAMERA SERIES

## OPERATION GUIDE

Please read instructions thoroughly before operation and retain it for future reference.

dome\_ipcam\_operation\_V1.3 m503 / 521A / 526A / 428C / 428D / 328C / 328D / 511 / 516 / 411 / 311 / 311L / 542A / 542B / 542BH / 532 / 332 / n420 / 320 / 320L

## IMPORTANT SAFEGUARD

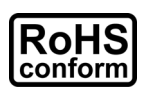

All lead-free products offered by the company comply with the requirements of the European law on the Restriction of Hazardous Substances (RoHS) directive, which means our manufacture processes and products are strictly "lead-free" and without the hazardous substances cited in the directive.

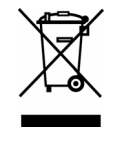

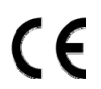

The crossed-out wheeled bin mark symbolizes that within the European Union the product must be collected separately at the product end-of-life. This applies to your product and any peripherals marked with this symbol. Do not dispose of these products as unsorted municipal waste. Contact your local dealer for procedures for recycling this equipment.

This is a class A product. In a domestic environment this product may cause radio interference in which case the user may be required to take adequate measures.

#### *Federal Communications Commission Interference Statement*

This equipment has been tested and found to comply with the limits for a Class A digital device, pursuant to Part 15 of the FCC Rules. These limits are designed to provide reasonable protection against harmful interference when the equipment is operated in a commercial environment. This equipment generates, uses, and can radiate radio frequency energy and, if not installed and used in accordance with the instruction manual, may cause harmful interference to radio communications. Operation of this equipment in a residential area is likely to cause harmful interference in which case the user will be required to correct the interference at his own expense.

This device complies with Part 15 of the FCC Rules. Operation is subject to the following two conditions:

- (1) This device mat not cause harmful interference, and
- (2) This device must accept any interference received, including interference that may cause undesired operation.

#### *Trademark Acknowledgements*

iPad® & iPhone® are the registered trademarks of Apple Inc.

Android™ is a trademark of Google Inc. Use of this trademark is subject to Google Permissions.

Microsoft®, Windows® & Internet Explorer® are registered trademarks of Microsoft Corporation in the United States and/or other countries.

#### *Disclaimer*

We reserve the right to revise or remove any content in this manual at any time. We do not warrant or assume any legal liability or responsibility for the accuracy, completeness, or usefulness of this manual. The content of this manual is subject to change without notice.

This product doesn't have a standby / off mode.

#### *MPEG4 Licensing*

THIS PRODUCT IS LICENSED UNDER THE MPEG4 VISUAL PATENT PORTFOLIO LICENSE FOR THE PERSONAL AND NON-COMMERCIAL USE OF A CONSUMER FOR (i) ENCODING VIDEO IN COMPLIANCE WITH THE MPEG4 VISUAL STANDARD ("MPEG-4 VIDEO") AND/OR (ii) DECODING MPEG4 VIDEO THAT WAS ENCODED BY A CONSUMER ENGAGED IN A PERSONAL AND NON-COMMERCIAL ACTIVITY AND/OR WAS OBTAINED FROM A VIDEO PROVIDER LICENSED BY MPEG LA TO PROVIDE MPEG4 VIDEO. NO LICENSE IS GRANTED OR SHALL BE IMPLIED FOR ANY OTHER USE. ADDITIONAL INFORMATION INCLUDING THAT RELATING TO PROMOTIONAL INTERNAL AND COMMERCIAL USES AND LICENSING MAY BE OBTAINED FROM MPEG LA, LLC. SEE HTTP://WWW.MPEGLA.COM.

#### *GPL Licensing*

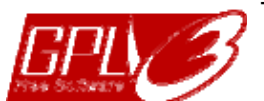

This product contains codes which are developed by Third-Party-Companies and which are subject to the GNU General Public License ("GPL") or the GNU Lesser Public License ("LGPL").

The GPL Code used in this product is released without warranty and is subject to the copyright of the corresponding author.

Further source codes which are subject to the GPL-licenses are available upon request.

We are pleased to provide our modifications to the Linux Kernel, as well as a few new commands, and some tools to get you into the code. The codes are provided on the FTP site, and please download them from the following site or you can refer to your distributor:

Model 1, 2 & 4: http://download.dvrtw.com.tw/GPL/IPCAM/A-Seriers/linux.tar.gz Model 3: http://download.dvrtw.com.tw/GPL/IPCAM/F-Seriers/linux.tar.gz

## **TABLE OF CONTENTS**

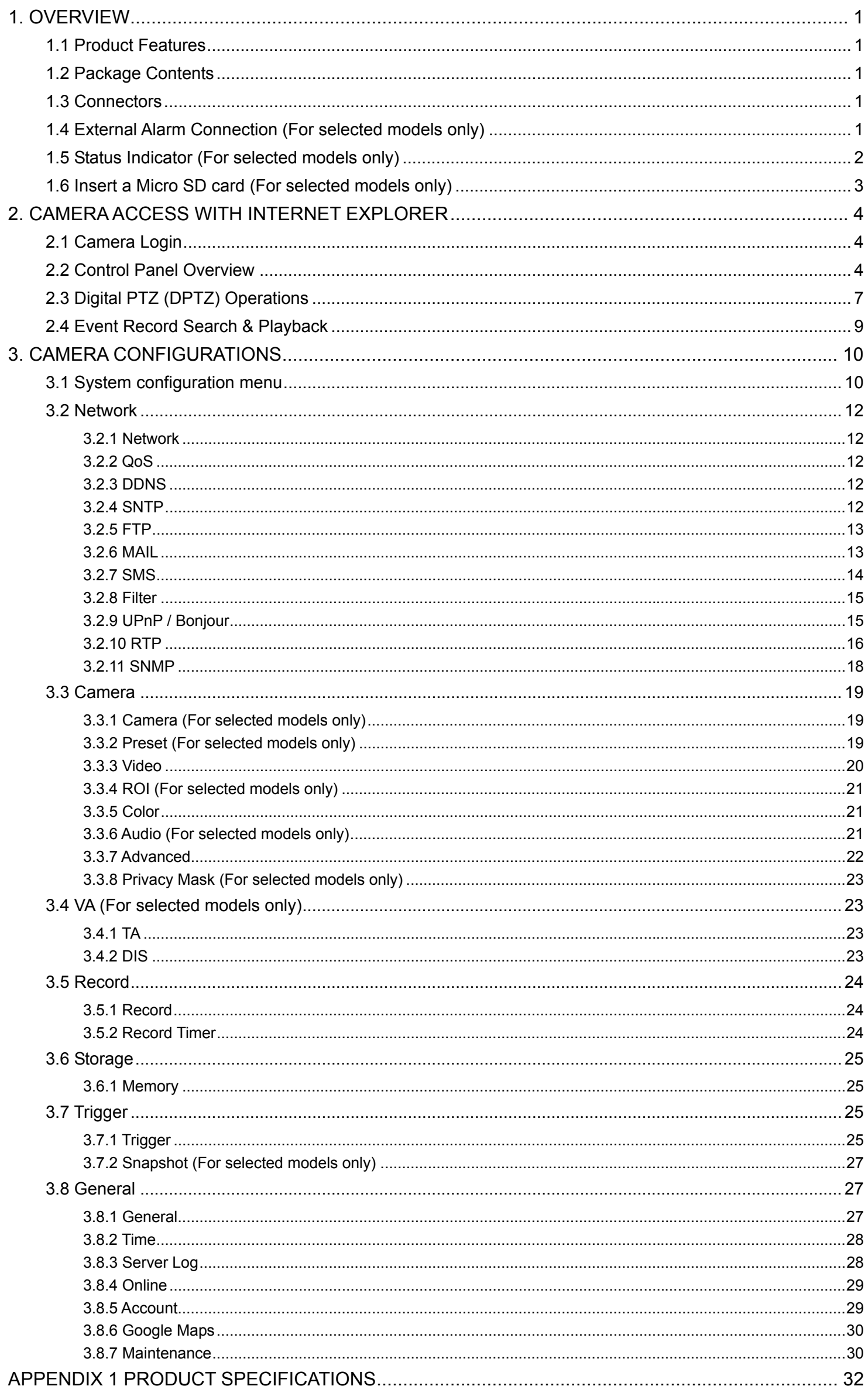

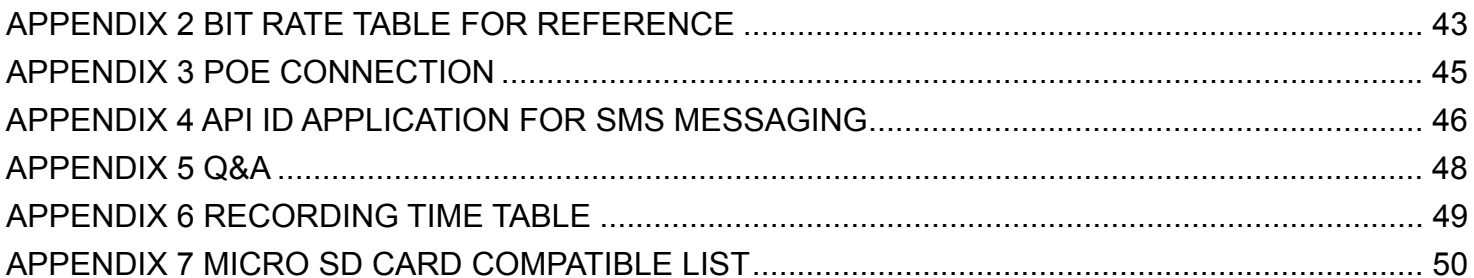

## 1. OVERVIEW

#### **1.1 Product Features**

- 1.3 / 2 Megapixel solution with HD 720p quality, allowing users to notice minor details more easily
- **ONVIF** standard supported to simplify system integration
- Remote Surveillance
	- -- Full compatibility on iPhone & iPad, and Internet Explorer® on Windows® operating system
- (For selected models only) 3-axis mechanism for flexible ceiling and wall-mount installation
- (For selected models only) POE (Power-over-Ethernet) support to eliminate the use of power cables and reduce installation costs
- (For selected models only) External alarm I/O device connection
- **(For selected models only) WDR** to increase image recognizability in overexposure and dark areas
- (For selected models only) MicroSD card support for video storage
- **(For selected models only) Vandal-resistant case** to withstand attempts to open or damage the camera

#### **1.2 Package Contents**

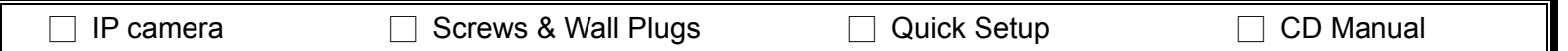

#### **1.3 Connectors**

**Note:** The connectors available depend on the model you have.

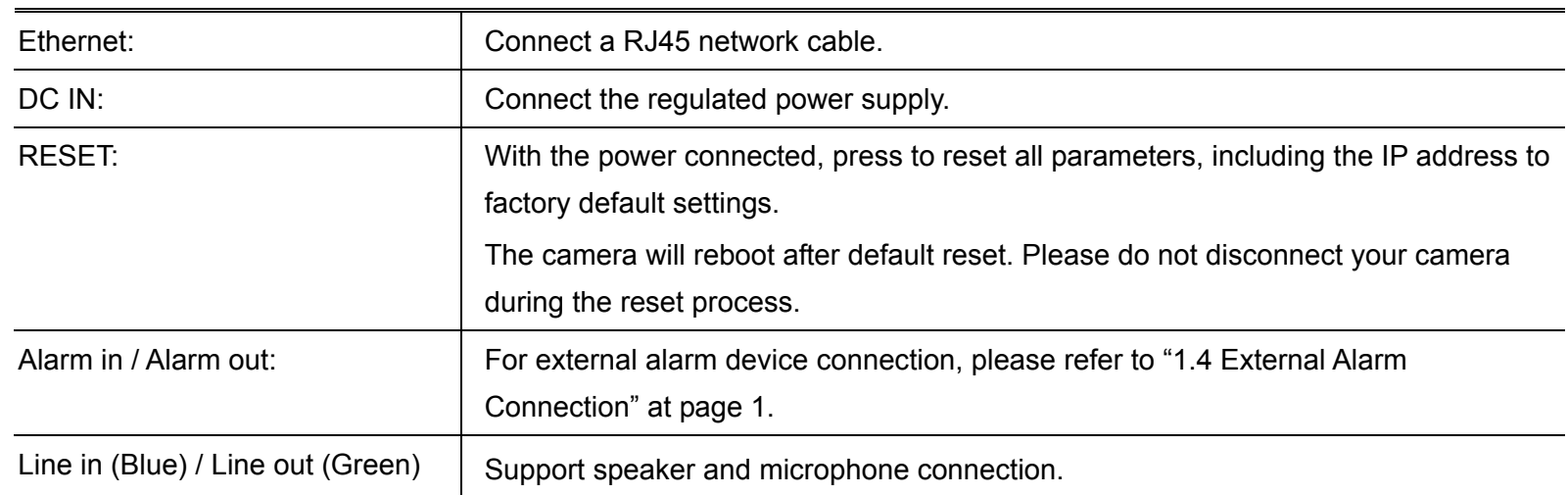

#### **1.4 External Alarm Connection (For selected models only)**

Below is how to connect an external device to this series.

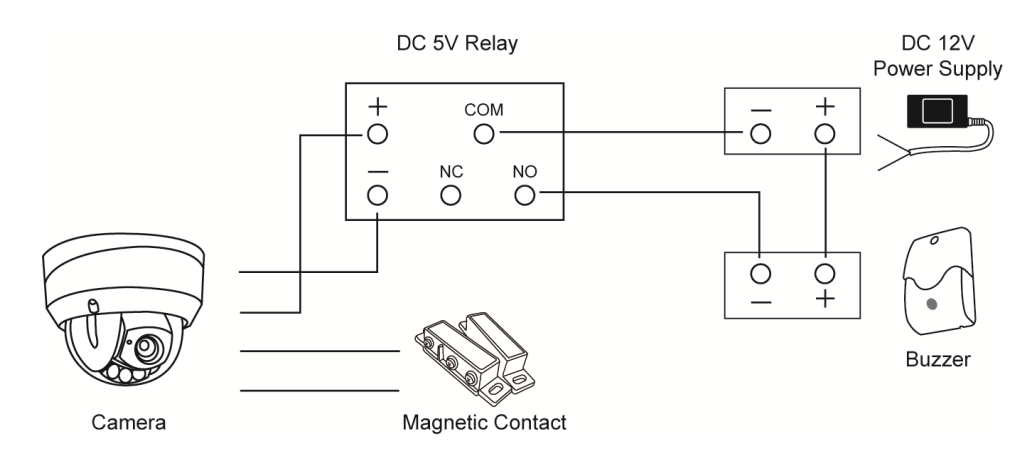

## **1.5 Status Indicator (For selected models only)**

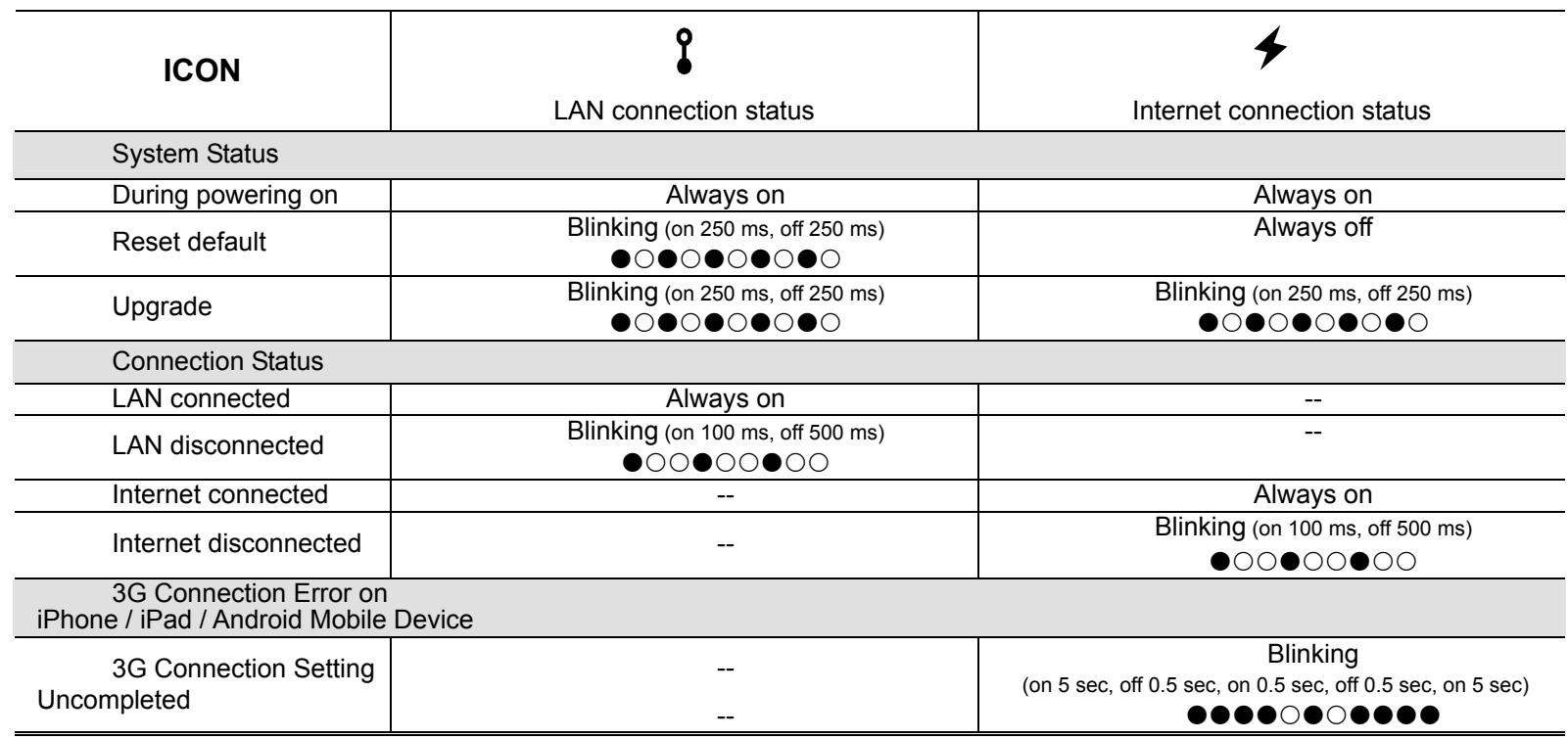

*\* LED blinking frequency - LED on / LED off*

When the "privacy mode" (for selected models only) is on, the status indicators will blink as the following table illustrates:

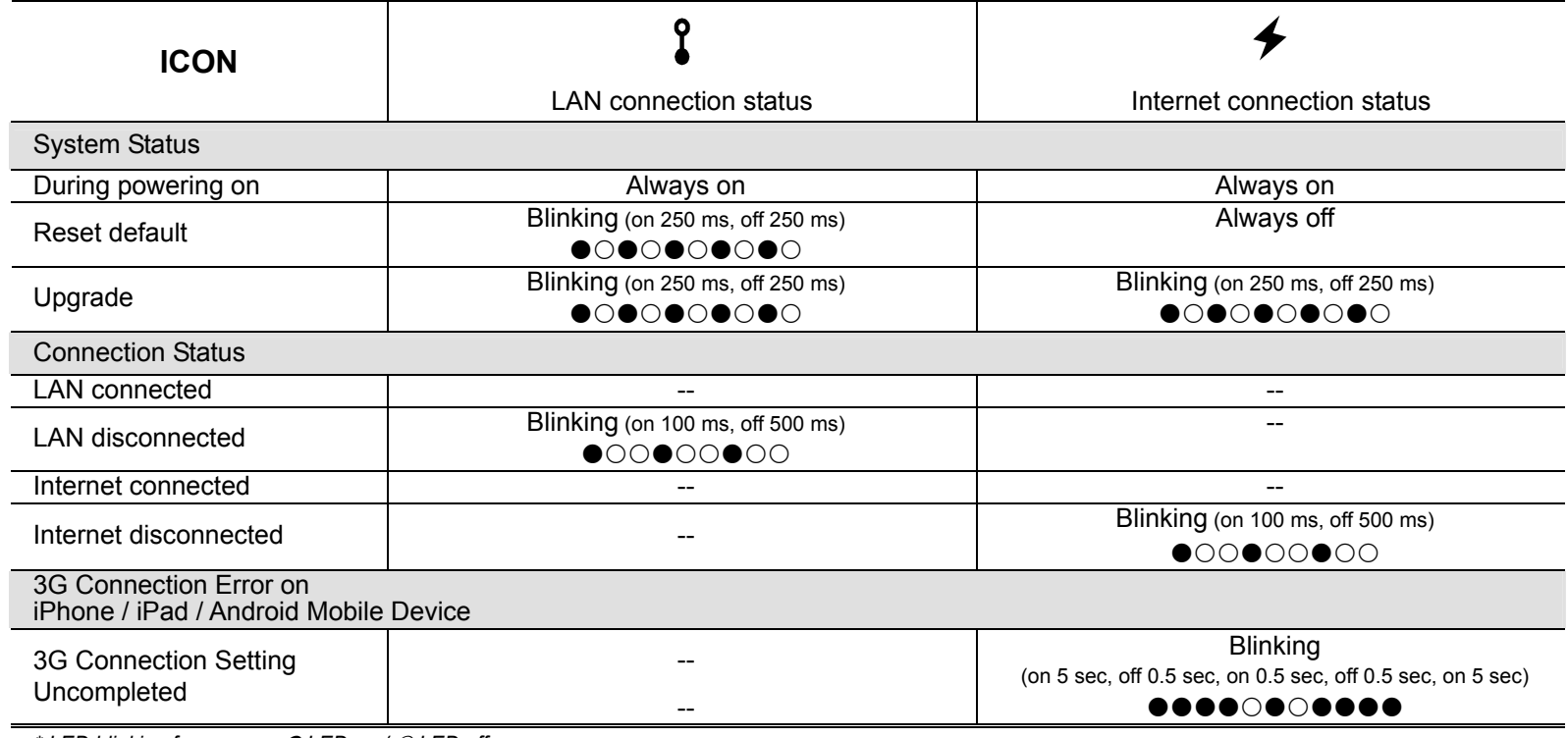

*\* LED blinking frequency - LED on / LED off*

To know more about the privacy mode, please refer to 3.8.1 General at page 27.

## **1.6 Insert a Micro SD card (For selected models only)**

For local video recording, a micro SD card slot can be found on the camera. The camera doesn't support hot-swapping. Please insert or remove the micro SD card with power disconnected. Please follow the directions in the below graphic to insert Micro SD card properly:

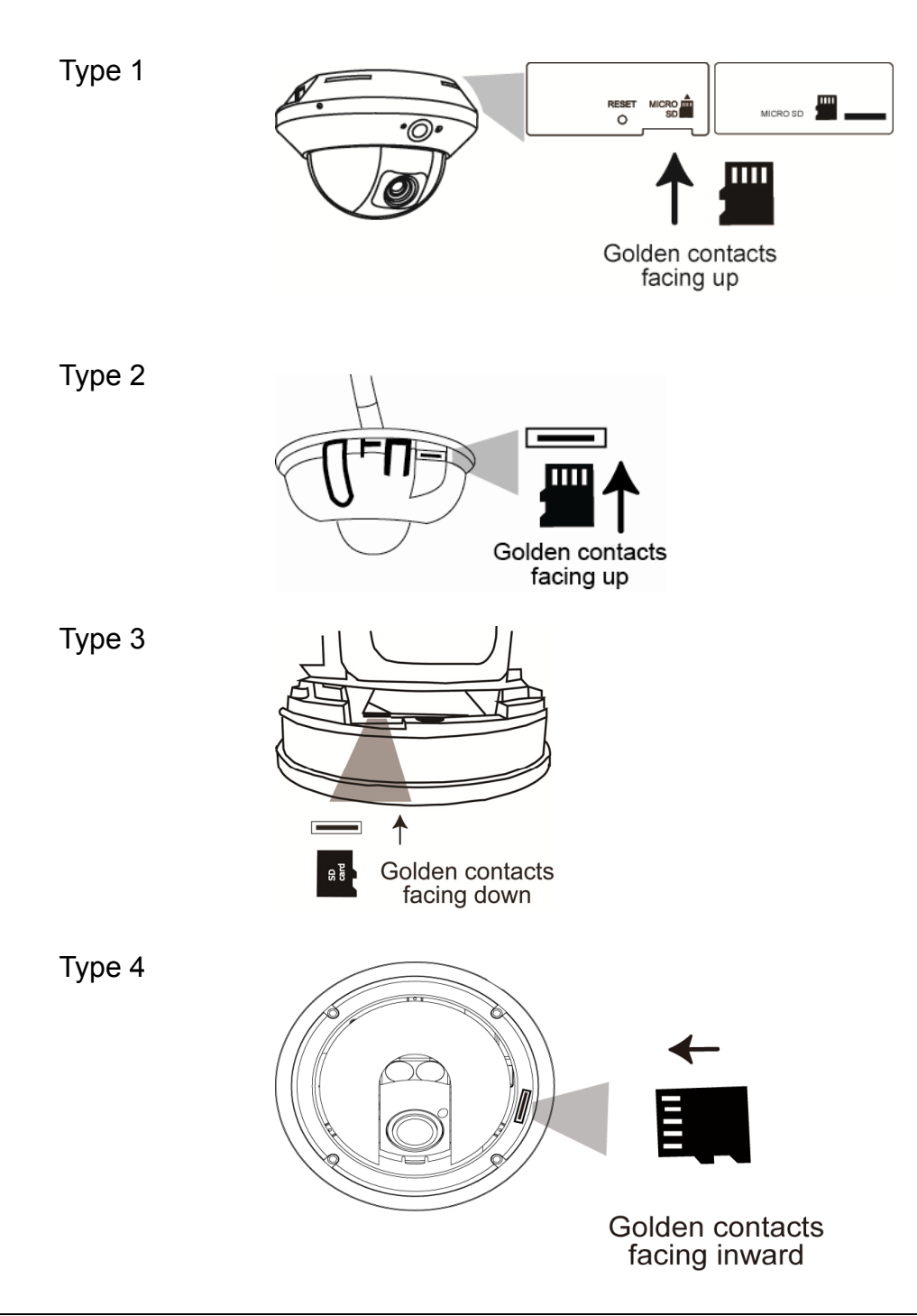

**Note:** Before inserting a micro SD card, make sure you've copied all important data saved in the card (if any) to other storage media, or all data will be removed after inserting it to the camera.

Note: For the compatible list of the micro SD card, please refer to "APPENDIX 7 MICRO SD CARD COMPATIBLE LIST" at page 50.

## 2. CAMERA ACCESS WITH INTERNET EXPLORER

This network camera can be accessed via Microsoft® Internet Explorer® and iPhone / iPad / Android mobile devices with our self-developed program "EagleEyes" installed depending on different using situations.

**Note:** For details about accessing network cameras via iPhone / iPad / Android mobile devices, please refer to http://www.eagleeyescctv.com.

Before using the camera, make sure you have configured the network settings, and the network connection is fine.

For network configurations, please refer to:

"ADVANCED NETWORK SETUP" downloadable from www.surveillance-download.com/user/m521.swf if your network environment is not wireless.

#### **2.1 Camera Login**

Step1: Open your web browser, and key in http://*ipaddress*:*portnum* in the URL address box.

For example, for the IP address 60.121.46.236 and port No. 888, please key in "http://60.121.46.236:888" into the URL address box, and press "Enter".

- Step2: In the login page, key in the user name and password, and enter the security code from the image below if any. Then, click "LOGIN".
- Step3: The wizard is then started.
	- ‧ To skip the wizard and directly access the camera live view, click "Close".
	- ‧ To directly access the camera live view without starting the wizard for the login next time, check "Do not start wizard at login".

**Note:** If you're prompted to install "VLC player", "Software" or "H264 Streaming Viewer", please agree to proceed the installation. Or, you might not be able to see the live view properly.

Step4: When the login is successful, the live view is shown.

#### **2.2 Control Panel Overview**

**Note:** The buttons available depend on the model number used and the user level used to log in.

 $\triangleright$  Type 1

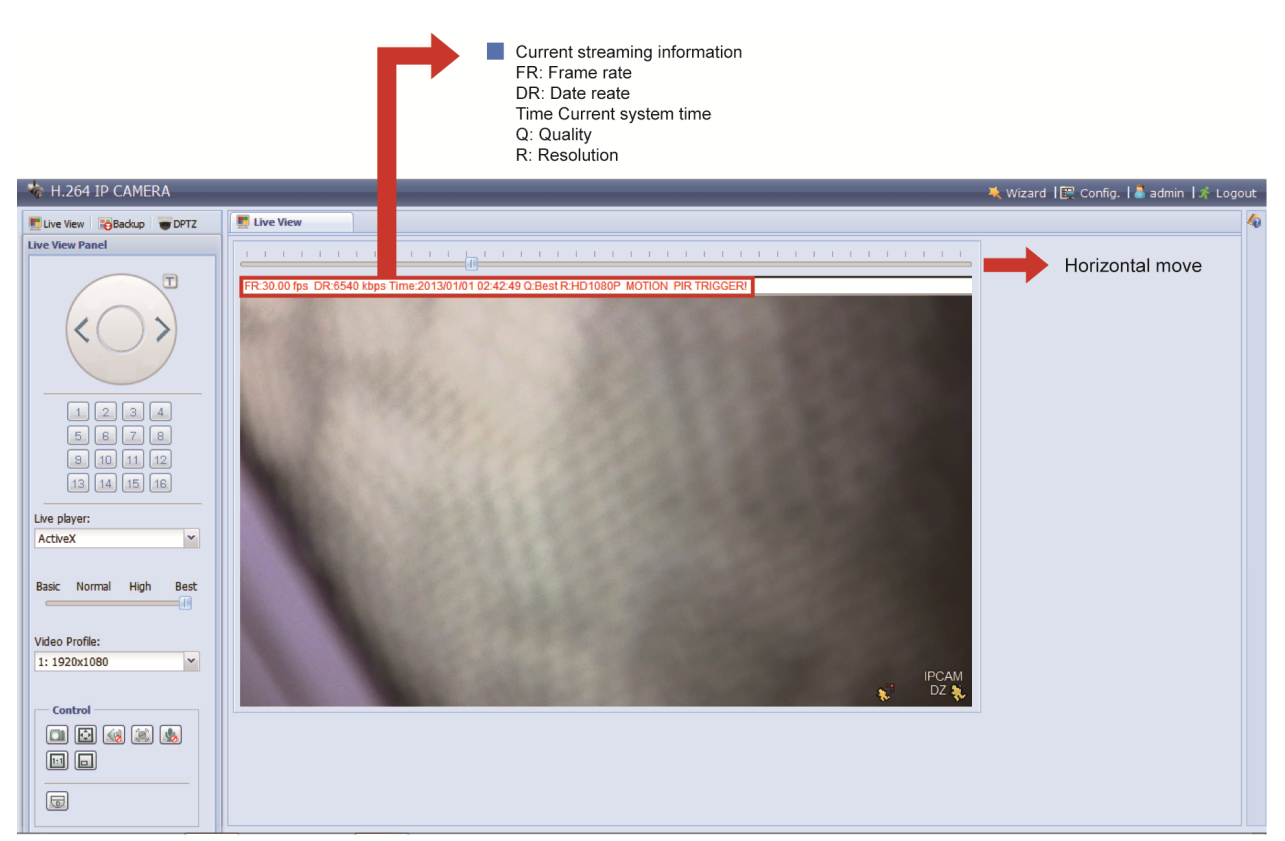

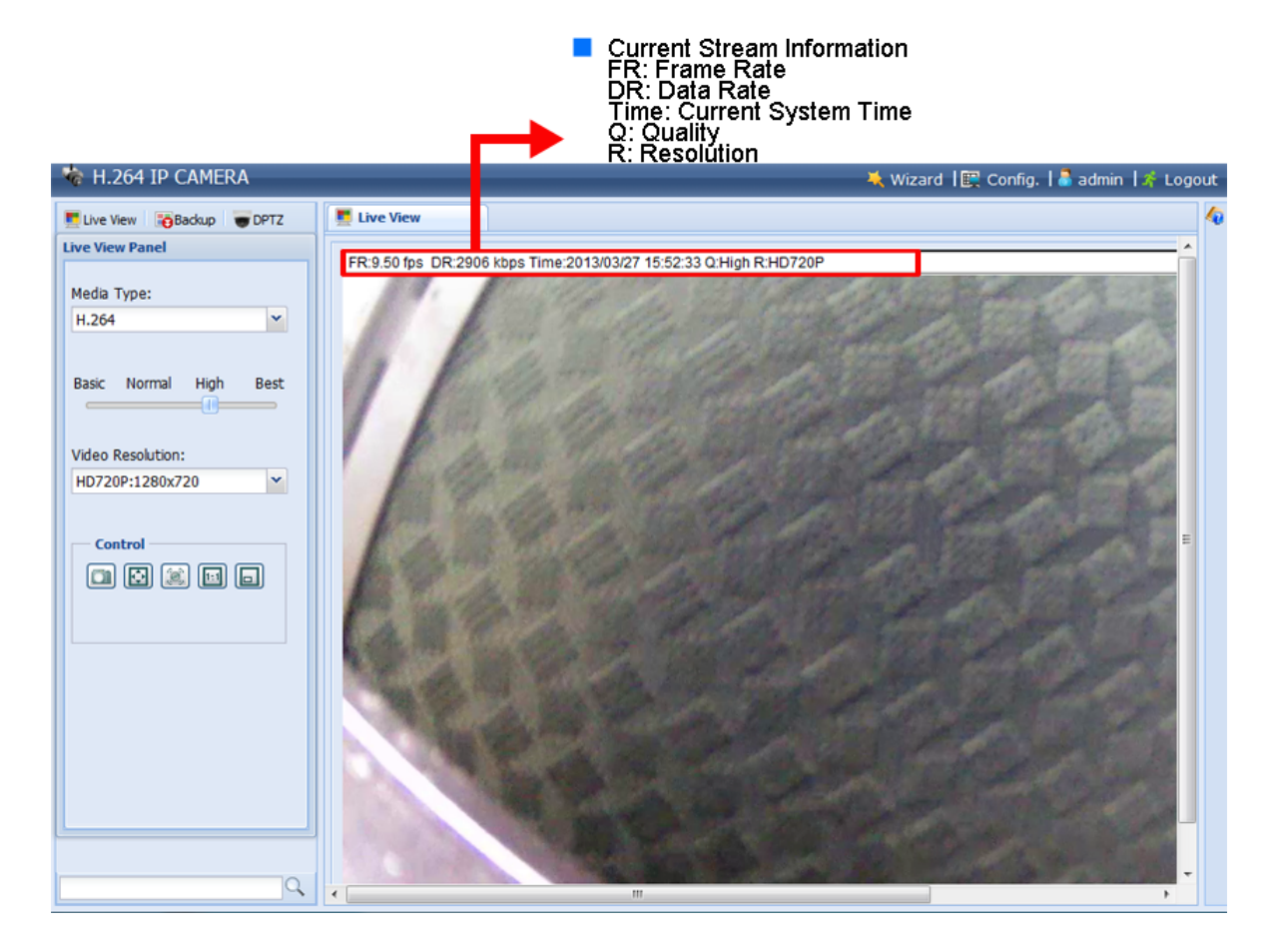

For other buttons, please check the following table.

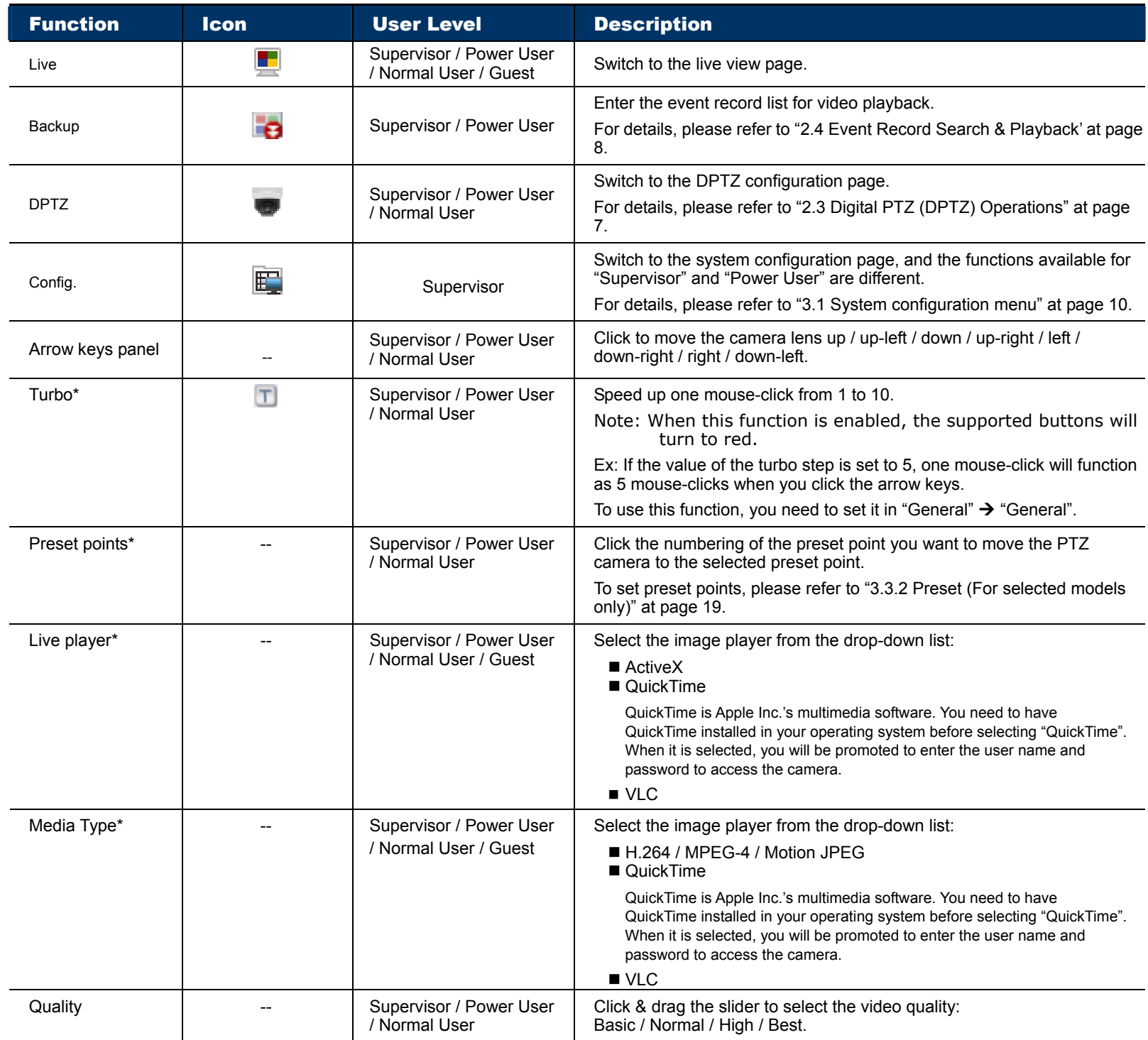

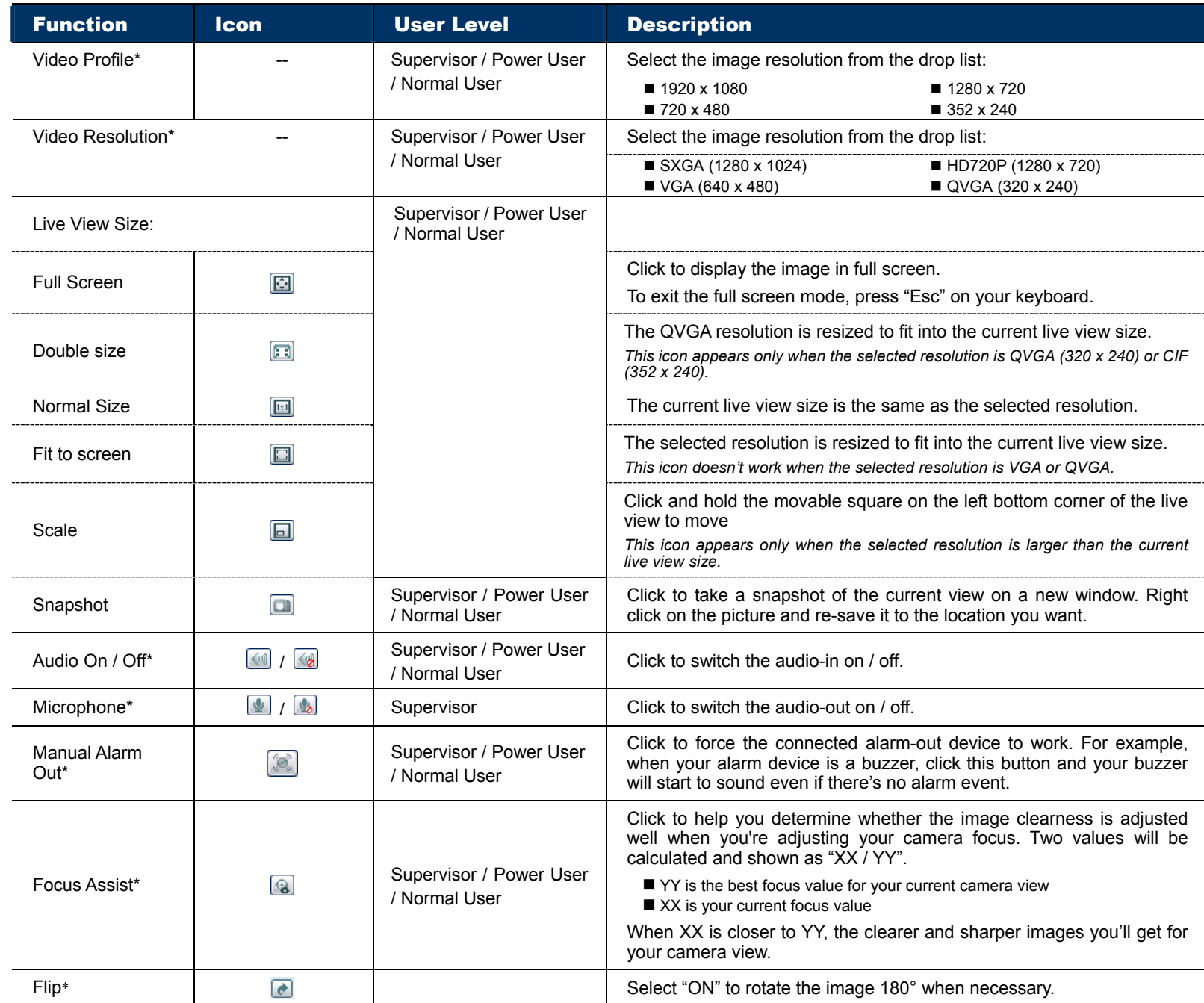

\*Selected models only

## **2.3 Digital PTZ (DPTZ) Operations**

This series of camera has PTZ capability, i.e. digital PTZ (hereafter called "DPTZ"), for wide area monitoring. STEP1: Click "DPTZ" to show the DPTZ control panel.

> Type1

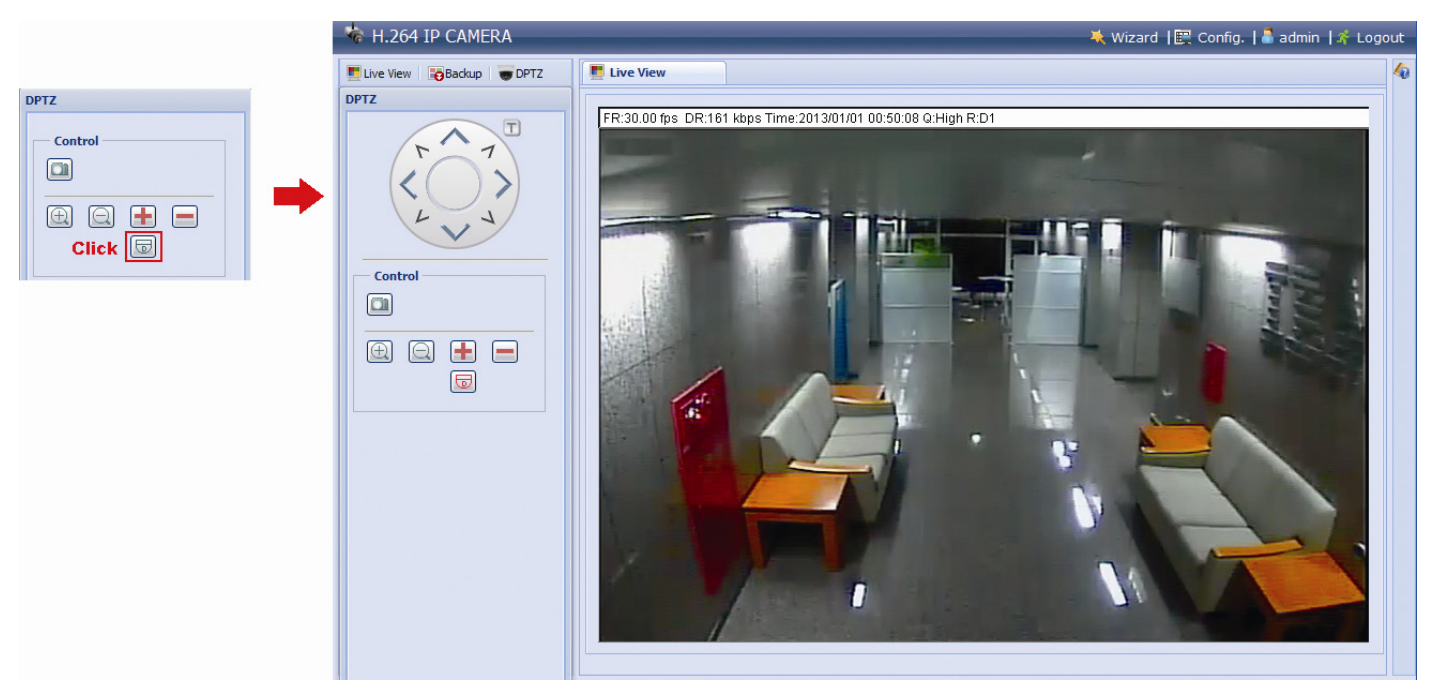

![](_page_11_Picture_74.jpeg)

### $\triangleright$  Type 2

![](_page_12_Picture_1.jpeg)

![](_page_12_Picture_55.jpeg)

\*Selected models only

## **2.4 Event Record Search & Playback**

**Note:** To save more recorded data, it's recommended to use this camera with the compatible NVR.

![](_page_13_Figure_2.jpeg)

#### **Note:** The events available depend on the model you have.

![](_page_13_Picture_108.jpeg)

## 3. CAMERA CONFIGURATIONS

Users can further configure this network camera by accessing via Internet Explorer.

#### **3.1 System configuration menu**

Click "Config." to enter the configuration page.

The functions are categorized into six menus: Network, Camera, VA, Record Timer, Storage, Trigger and General.

- For details about "Network", please refer to "3.2 Network" at page 10.
- For details about "Camera", please refer to "3.3 Camera" at page 16.
- For details about "VA", please refer to "3.4 VA" at page 23.
- For details about "Record", please refer to "3.5 Record" at page 23.
- For details about "Storage", please refer to "3.6 Storage" at page 25.
- For details about "Trigger", please refer to "3.7 Trigger" at page 25.
- For details about "General", please refer to "3.8 General" at page 26.

![](_page_14_Picture_209.jpeg)

\*Selected models only

![](_page_15_Picture_60.jpeg)

\*Selected models only

#### **3.2 Network**

#### 3.2.1 Network

You can set the network configuration of the network camera depending on your network type.

For details, please refer to "Advanced Network Setup" from www.surveillance-download.com/user/m521.swf.

![](_page_16_Picture_83.jpeg)

#### 3.2.2 QoS

QoS, Quality of Service, is the ability to control the data flow for real-time streaming. This function is important if your network bandwidth is insufficient and you have other devices to share the network bandwidth. Check "QoS Enable", and set the max. upload rate from 256 to 10240 kbps.

![](_page_16_Picture_84.jpeg)

#### 3.2.3 DDNS

Select "On" when the selected network type in "Network" is "PPPOE" or "DHCP".

For details, please refer to "Advanced Network Setup" from www.surveillance-download.com/user/m521.swf.

![](_page_16_Picture_85.jpeg)

#### 3.2.4 SNTP

SNTP (Simple Network Time Protocol) is used to synchronize your camera time with the networked computer systems.

![](_page_16_Picture_86.jpeg)

![](_page_16_Picture_87.jpeg)

#### 3.2.5 FTP

Enter the detailed FTP information and click "Save" to confirm. The information you set here will be applied when "FTP" is selected in "Trigger"  $\rightarrow$  "Trigger".

![](_page_17_Picture_68.jpeg)

#### 3.2.6 MAIL

Enter the detailed e-mail information and click "Save" to confirm. The information you set here will be applied when "Email" is selected in "Trigger"  $\rightarrow$  "Trigger".

![](_page_17_Picture_69.jpeg)

![](_page_17_Picture_70.jpeg)

#### 3.2.7 SMS

**Note:** Before using this function, you need to apply an account and get an API ID from the mobile messaging company, such as Clickatell and EVERY8D.For details, please refer to "APPENDIX 4 API ID APPLICATION FOR SMS MESSAGING" at page 46.

Enter the detailed information needed for text messaging, and click "Save" to confirm. The information you set here will be applied when "SMS" is selected in "General" → "Trigger".

![](_page_18_Picture_75.jpeg)

![](_page_18_Picture_76.jpeg)

#### 3.2.8 Filter

Choose to permit or block the IP address(es) which can access this camera, and click "Save" to confirm.

![](_page_19_Picture_113.jpeg)

![](_page_19_Picture_114.jpeg)

#### 3.2.9 UPnP / Bonjour

"UPnP" stands for "Universal Plug and Play", which allows devices to connect seamlessly in the home and corporate environments and simplify installation of computer components, and is only suitable for Microsoft Windows-based operating system.

"Bonjour" functions the same as "UPnP", but it's only suitable for Apple Mac-based operating system.

![](_page_19_Picture_115.jpeg)

**Bonjour** 

![](_page_19_Picture_116.jpeg)

Check "Enable" to allow the network camera to be detected among devices within the same network area, and set the identification name of the camera in "Friendly name".

When this function is activated, the other PC within the same domain as this camera will be able to search this camera in:

- "Network Neighbor" with the identification name set in "Friendly name" for Windows-based PC, or
- <sup>"</sup> (finder) or "Bookmark" with the identification name set in "Device Name" for Mac-based PC.

Double-click it to quickly open the web browser for camera access.

#### **Port Mapping (Available only in UPnP)**

This function can eliminate the need to additionally access the router for port forwarding.

For details, please refer to "Advanced Network Setup" from www.surveillance-download.com/user/m521.swf

**Note:** Before using this function, make sure your router supports UPnP, and this function is enabled. If not, please access your router additionally for port forwarding.

When "Port Mapping" is set to "Enable", the system will automatically assign an IP address or port number for you if no IP address or port number is entered.

![](_page_20_Picture_77.jpeg)

Note: When the configurations are saved successfully, you'll see a message indicating the IP address and port number assigned to this network camera.

#### 3.2.10 RTP

The Real-time Transport Protocol (RTP) is an Internet protocol standard to manage the real-time transmission of multimedia, such as VLC player.

The media player you want to use for remote access must support RTP transmission for this function to work normally.

**Note:** When you're about to end the remote access, please press the stop button on your media player first, and then close the program. This is to ensure the server receives the stop command, and also help to protect the server from redundant data transmission.

![](_page_20_Picture_78.jpeg)

![](_page_21_Picture_129.jpeg)

#### $\triangleright$  Type 2

![](_page_21_Picture_130.jpeg)

#### Function Description

■ Port Range The port range used by RTP is limited, and preserving 100 ports between the start port and end port is necessary.

![](_page_21_Picture_131.jpeg)

#### 3.2.11 SNMP

SNMP, Simple Network Management Protocol, is used to facilitate the exchange of management information between network-attached devices, and network administrators could use it to monitor those devices.

The SNMP consists of three basic components:

- *Network-management systems (NMSs)* to monitor and control the managed devices.
- *Managed devices* as network nodes to save all network and management information, such as routers, access servers, switches, bridges, hubs, etc.
- **Agents** as network management software modules on managed devices to provide the status of managed devices to NMSs.

**Note:** Before configuring SNMP settings, make sure your NMS is enabled first.

#### Enable SNMP V1 / V2C

Select "Yes" to enable this function, and enter the names of "Read community" and "Write community" based on your NMS configurations.

To enable "Traps" to notify the management station of important events, choose "V1" or "V2C" in "Enable", enter the address and community name, and select the event type(s) needed.

![](_page_22_Picture_106.jpeg)

#### Enable SNMP V3

SNMP V3 has a higher security level than SNMP V1 / V2C to allow configuring the authentication password and encryption password.

Choose "Read/Write Security name" or "Read only Security name" based on your NMS settings, and enter the community name. Then, select the authentication type from "MD5" or "SHA", and enter the password for authentication and encryption. The password length is from 8 to 31 characters.

![](_page_22_Picture_14.jpeg)

## **3.3 Camera**

#### 3.3.1 Camera (For selected models only)

Rename the camera, and change the place where the camera name is shown on the screen, UP-LEFT / UP-RIGHT / DOWN-LEFT / DOWN-RIGHT. "Snapshot Path" is used to specify the path to save snapshot files.

![](_page_23_Picture_103.jpeg)

#### 3.3.2 Preset (For selected models only)

**Note:** Before using this function, make sure the DPTZ function is enabled.

You can set new preset points (up to 16) or check existing points here.

#### **How to set a new preset point**

Step1: Click DPTZ icon.

Step2: Click to where you want to see, and you'll get a 5x zoom-in image. To slightly zoom out, draw a square from the bottom right to top left, and you'll get a 3x image. Draw the square again and you'll return to the original size.

Step3: In "Current Position", give a name to this point, and click "Add".

![](_page_23_Picture_11.jpeg)

#### **How to check an existing preset point**

In "Available Positions", select the name of the point you want to check from the drop-down list, and click "Goto". You will see the camera view on the right side moving to the point it's recorded.

#### **How to delete an existing preset point**

In "Available Positions", select the name of the point you want to check from the drop-down list, and click "Remove".

#### 3.3.3 Video

Adjust video-related settings in different video format.

- "Quality" is related to image clearness.
- "FPS" is related to the fluency of the video. The more the FPS, the more fluent the video.
- "Max Bit Rate" is the maximum limitation of data transmission in the selected image format and resolution.

#### **Note:** QQVGA is for mobile surveillance only.

#### $\triangleright$  Type 1

![](_page_24_Picture_45.jpeg)

#### $\triangleright$  Type 2

![](_page_24_Picture_46.jpeg)

#### 3.3.4 ROI (For selected models only)

ROI, Region of Interest, is used to reinforce the image quality of the selected area(s). Users could specify two areas in the camera view.

![](_page_25_Picture_2.jpeg)

#### 3.3.5 Color

Adjust the color performance from Brightness, Contract, Hue and Saturation. Click and drag the slider to preview the color change on the right side of ths page and adjust the image color.

To restore the default values, click "Back to Default"

![](_page_25_Picture_66.jpeg)

#### 3.3.6 Audio (For selected models only)

Drag the slider to adjust the volume of the microphone and speaker.

![](_page_25_Figure_9.jpeg)

#### 3.3.7 Advanced

#### Adjust the camera parameters if necessary.

#### **Note:** The functions available depend on the model number used.

![](_page_26_Figure_3.jpeg)

![](_page_26_Picture_120.jpeg)

#### 3.3.8 Privacy Mask (For selected models only)

You can cover certain areas on the camera image with privacy masks.

![](_page_27_Picture_2.jpeg)

![](_page_27_Picture_109.jpeg)

## **3.4 VA (For selected models only)**

#### 3.4.1 TA

TA, tampering alarm, should be used with the mini-guard control switch for alarm system integration. For more details, please check with your distributor or installer.

![](_page_27_Picture_110.jpeg)

#### 3.4.2 DIS

DIS, digital image stabilization, is used to reduce blurring associated with the motion of a camera during exposure.

![](_page_27_Picture_111.jpeg)

## **3.5 Record**

#### 3.5.1 Record

In "Record Configuration", you can:

- Enable or disable the alarm record function. When "Enable" is set to "No", the alarm record function is disabled even if you enable it in other configuration pages.
- $\triangleright$  Select if the data should be overwritten when the memory storage is full.
- $\triangleright$  Enable or disable the audio record function.

**Note:** Audio recording is available for selected models only.

 $\triangleright$  Select the video resolution for event recording.

**Note:** The higher resolution you choose, the more accuracy and higher image quality the recording will be, but the faster the memory storage is consumed and become full

![](_page_28_Picture_94.jpeg)

#### 3.5.2 Record Timer

To schedule alarm and motion recording, enable it, and select the day and time for recording.

#### **Note:** Internal alarm is available for selected models only.

![](_page_28_Figure_13.jpeg)

Save **C** Reload

**Note:** The timer must be enabled for the record function to work properly.

#### **3.6 Storage**

3.6.1 Memory

In "Memory", you can check the remaining capacity for recording, or clear all recorded data saved if needed.

**Note:** The recorded data will be removed also when you reset or reboot this camera.

**Note:** To know how and where to insert a micro SD card, please refer to "1.6 Insert a Micro SD card (For selected models only)" at page 3. To know the compatible list of micro SD cards, please refer to "APPENDIX 7 MICRO SD CARD COMPATIBLE LIST" at page 50.

**Note:** To save more recorded data, it's recommended to use this camera with the compatible NVR.

**Note:** To know the total recording time per recording resolution, please refer to "APPENDIX 6 RECORDING TIME TABLE" at page 49.

![](_page_29_Picture_71.jpeg)

The total capacity for recording may vary depending on different models. Please check the actual display of your model.

#### **3.7 Trigger**

#### 3.7.1 Trigger

You can configure how this camera reacts when there's an alarm, a motion or a PIR event.

```
Note: External alarm & PIR events are for selected models only.
```
![](_page_29_Picture_72.jpeg)

#### ◆ Detect

![](_page_30_Picture_129.jpeg)

\*Selected models only

#### ◆ Action

Here defines how the camera delivers alerts to you for any event.

![](_page_30_Picture_130.jpeg)

\*Selected models only

#### 3.7.2 Snapshot (For selected models only)

Enable this function to schedule the camera to take snapshots periodically or at a specific time, and send the snapshots to E-Mail and / or FTP for backup.

![](_page_31_Picture_96.jpeg)

![](_page_31_Picture_97.jpeg)

#### **3.8 General**

#### 3.8.1 General

To change the language of UI interface, select from the drop-down list in "Language".

To allow the status LED indicators to show the status as indicated in "1.5 Status Indicator (For selected models only)" at page 2, select "Enable" in "Status LED Mode"; to hide the status, select "OFF"; to only show the error status, select "Temporary Disable"; to enable the privacy mode (for selected models only), select "Privacy".

**Note:** LED indication is available for selected models only.

- **Note:** With the privacy mode on, both the status lights will be off when the camera functions normally. To know how the status indicators blink in this mode, please refer to 1.5 Status Indicator (For selected models only) at page 2.
- **Note:** The status LED mode will be restored to "Enable" after camera reboot when "Temporary OFF" is selected.

To lock camera access when it's not used after the specified time, select "5 MIN", "15 MIN" or "30 MIN" from the drop-down list of "Auto Lock Time", or select "NEVER" to disable this function.

**Note:** When the camera access is locked after the specified time, to resume camera access, please enter the password.

![](_page_31_Picture_98.jpeg)

#### 3.8.2 Time

Set daylight saving time and the current time, and click "Save" to confirm.

![](_page_32_Picture_55.jpeg)

![](_page_32_Picture_56.jpeg)

#### 3.8.3 Server Log

To quickly search the system logs you want by event type, click "Prev. Page" or "Next Page" to find the logs you want, or check the event type(s) and click "Reload" to start searching.

![](_page_32_Picture_57.jpeg)

To clear all system event logs, click "Clear All".

#### 3.8.4 Online

You can check the current online user(s) with respective online information. To refresh the list, click "Reload".

- To allow anonymous login, select "Enable" in "Anonymous Viewer Login".
- To disable image code verification at login, select "No" in "Login with CAPTCHA Image".

![](_page_33_Picture_88.jpeg)

#### 3.8.5 Account

You can create a new account with different user access privilege, or delete or modify an existing account setting.

#### How to create a new account

Step1: Click "New", and fill in the following columns.

![](_page_33_Picture_89.jpeg)

![](_page_33_Picture_90.jpeg)

Step2: Then, click "Save" to save your setting and create a new account.

#### How to modify or delete an existing account

Step1: Select the account you want to modify or delete.

Step2: To modify the account, click "Edit" to change the settings, and click "Save". To remove the account, click "Delete".

**Note:** It's not allowed to remove an account when there's only one account in the account list.

#### 3.8.6 Google Maps

This function is used to let you know where the network camera is.

The system will prompt you to apply a Goole Maps Key if your access is denied. Please follow the instructions below when you're denied:

- Step1: Click "Sign up for a Google Maps key" to enter the application page.
- Step2: Check the terms and conditions, and enter the IP address of the network camera. Then, click "Generate API Key".

Step3: Copy the generated API key, and click "Update Google Maps Key" on the web browser to paste it.

![](_page_34_Figure_6.jpeg)

#### 3.8.7 Maintenance

#### Firmware Upgrade

This function is used when users need to upgrade the camera for function scalability.

**Note:** Before using this function, make sure you have the correct upgrade files provided by your installer or distributor.

**Note:** The event videos saved in the camera will be removed after firmware upgrade. Make sure you've copied important events to your PC before firmware upgrade.

Step1: Select "  $\bullet$ " to browse to where you save the upgrade files, and select them one by one until all files are selected (up to four files).

![](_page_34_Picture_126.jpeg)

Step2: Select "Upgrade" to start system upgrading.

**Note:** You'll be prompted to keep current configurations. It's recommended to keep them, or all configurations will be restored to default values after upgrade.

**Note:** It takes a few minutes to finish the upgrade process. Do not disconnect the power during firmware upgrade, or the upgrade may be failed. The camera will reboot after the upgrade.

#### System Configuration Backup

This function is used to copy your system configuration to a "System.bin" file.

You may import the same system configuration to another camera, or restore your system configuration when the camera is reset to default values.

Select "System.bin" in "Firmware Upgrade", and select "Upgrade" to import the system configuration.

![](_page_35_Picture_77.jpeg)

#### System Reboot

Select "Reboot" to restart your camera if needed.

```
System Reboot
If you want to reboot your system, click 'Reboot' to start the system reboot.
                                               O Reboot
```
#### Player Download

To see the event video clips downloaded to your PC, you need to first install our own video player in your PC. Select "Free Download" to download the video player, and double click the file to install it.

```
Player Download
 If you want to open the video downloaded for playback, please download and install the player first.
                                              Free Download
```
## APPENDIX 1 PRODUCT SPECIFICATIONS

![](_page_36_Picture_184.jpeg)

![](_page_37_Picture_56.jpeg)

![](_page_38_Picture_196.jpeg)

![](_page_39_Picture_56.jpeg)

![](_page_40_Picture_226.jpeg)

![](_page_41_Picture_56.jpeg)

![](_page_42_Picture_178.jpeg)

![](_page_43_Picture_56.jpeg)

![](_page_44_Picture_194.jpeg)

![](_page_45_Picture_53.jpeg)

![](_page_46_Picture_222.jpeg)

## APPENDIX 2 BIT RATE TABLE FOR REFERENCE

The data below is for reference only.

The bit rates listed here may vary depending on the resolution, image quality & frame rate you choose, the complexity of your monitoring area, and how often the moving objects show in your monitoring area.

#### **Testing Environment**

- **Place: Office Entrance**
- Network translation: H.264
- Camera type: Megapixel camera

![](_page_47_Picture_7.jpeg)

![](_page_47_Picture_9.jpeg)

Static: No one coming in and out Dynamic: One or two people coming in and out

![](_page_47_Picture_125.jpeg)

![](_page_48_Picture_43.jpeg)

## APPENDIX 3 POE CONNECTION

#### **Note:** This function is available for selected models only.

This device supports PoE (Power-over-Ethernet), developed by the IEEE802.3af task force, and power can be supplied over the same network (Ethernet) cable as the one used to connect to Internet. No power cable is needed. Below shows two examples of POE application for reference.

■ When your router / hub supports POE connection

![](_page_49_Figure_4.jpeg)

When your router / hub doesn't support POE connection (An optional POE connected required)

![](_page_49_Figure_6.jpeg)

## APPENDIX 4 API ID APPLICATION FOR SMS MESSAGING

To allow the camera automatically sending a text message when an event happens, you need to apply an API ID from a mobile messaging company first, such as Clickatell or EVERY8D.

Below shows an example of how to get an API ID from Clickatell.

- **Note:** The SMS messaging may not be totally free. Please check the charge policy of the messaging service you use.
- **Note:** The instructions below are for reference only and may vary when Clickatell's official website is updated.

Please follow the steps below for application.

Step1: Go to http://www.clickatell.com/login.php. Sign up an account first.

![](_page_50_Picture_72.jpeg)

Step2: Select "Developers Central", select the location where you want to use this service, and fill in your information to create an account.

![](_page_50_Picture_73.jpeg)

- Step3: When the account is created, the system will automatically send an Email to your specified Email address with the user name, password, and client ID used to log into the service.
- Step4: Click the link within the email to log in, and you will be prompted to validate your mobile phone number. Select "SEND ACTIVATION CODE". The system will send an activation code to that number for verification.

Check if you receive a text message from Clickatell, and enter the activation code.

![](_page_51_Picture_40.jpeg)

Step4: In your account, find "Connection Status" and create a connection (API ID).

![](_page_51_Picture_41.jpeg)

#### Step5: Select "HTTP/S".

![](_page_51_Picture_4.jpeg)

Give a meaning name for this connection, and click "Submit and Get API ID".

![](_page_51_Picture_42.jpeg)

Step5: An API ID will be generated as follows.

**Note:** Note down the API ID for SMS notification setting later.

![](_page_51_Picture_43.jpeg)

## APPENDIX 5 Q&A

For more details about EagleEyes Q&A, please visit our official website: www.eagleeyescctv.com.

![](_page_52_Picture_111.jpeg)

## APPENDIX 6 RECORDING TIME TABLE

Below shows the estimated total recording time for each recording resolution.

The recording time per resolution is the average value collected from the both alarm trigger conditions indicated in "Testing Environment", and is for reference only.

The time may vary depending on the resolution, image quality & frame rate you choose, the complexity of your monitoring area, and how often the moving objects show in your monitoring area.

#### **Testing Environment**

- Place: Office
- Monitoring area: 1.5 meters away from the camera
- Alarm trigger conditions:
	- (1) One person walks by the monitoring area and leaves immediately.
	- (2) Two persons walk by the monitoring area. One goes away immediately, and the other one stays a while and goes away.

![](_page_53_Picture_82.jpeg)

**Note:** Check the specifications of your camera and see if your camera has a microSD card slot.

![](_page_54_Picture_58.jpeg)